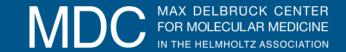

#### A) Generate a shared folder structure

Step 1: Select any kind of document under your Workspace and click on "Share"

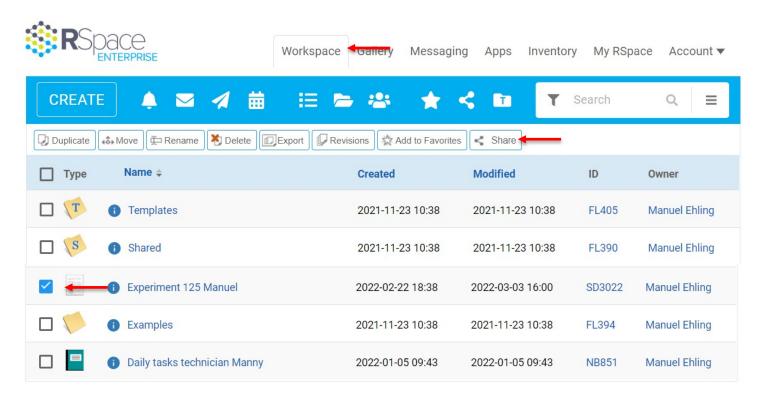

Select document and then click Share

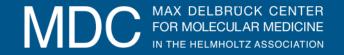

## **Step 2:** Choose the lab and folders, into which you want to share your document

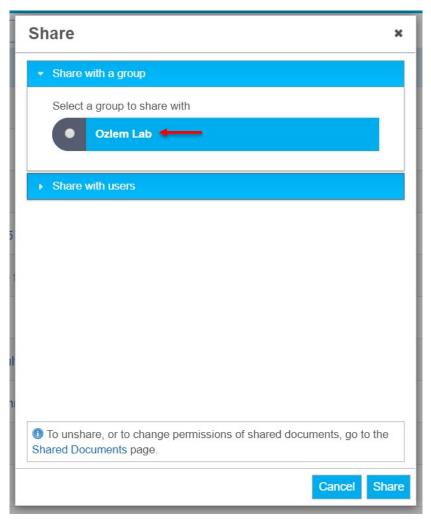

Click HERE on the lab group, you want to share your document with

Do NOT click Share, yet!!!

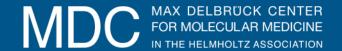

#### **Step 3:** Choose the lab and folders, into which you want to share your document

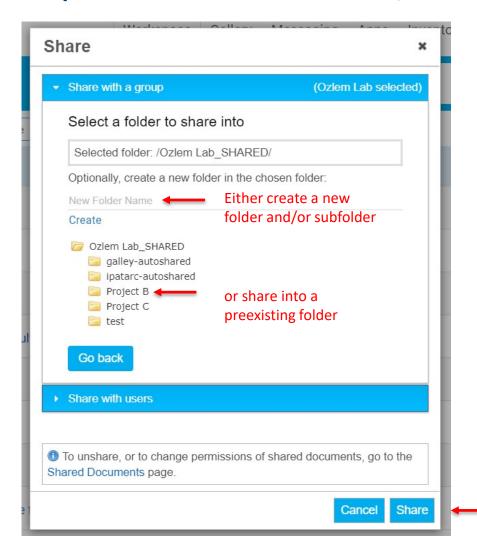

Once you have selected a folder to share into, click on Share

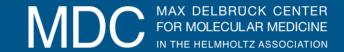

# **Step 4:** Define the sharing rights

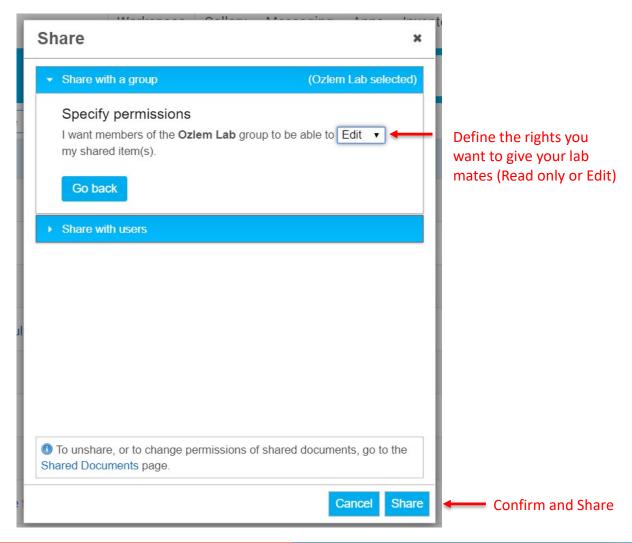

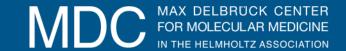

# B) Access shared lab folders: Click on Shared

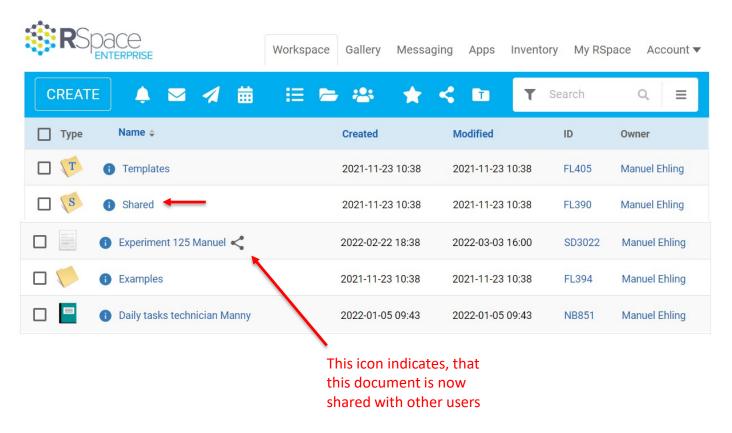

Click on "Shared" here, to find the shared folders you just created.

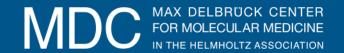

### B) Access shared lab folders: Click on LabGroups

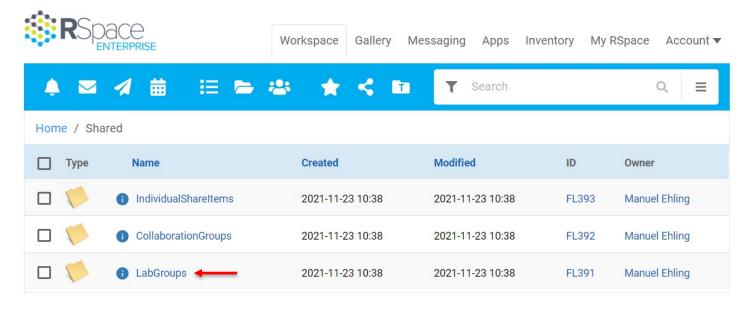

Click here to get to the documents, which are shared within your lab group.

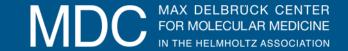

## B) Access shared lab folders:

Under the folder Project B, you can now see all the documents either me or Özlem generated for this specific project.

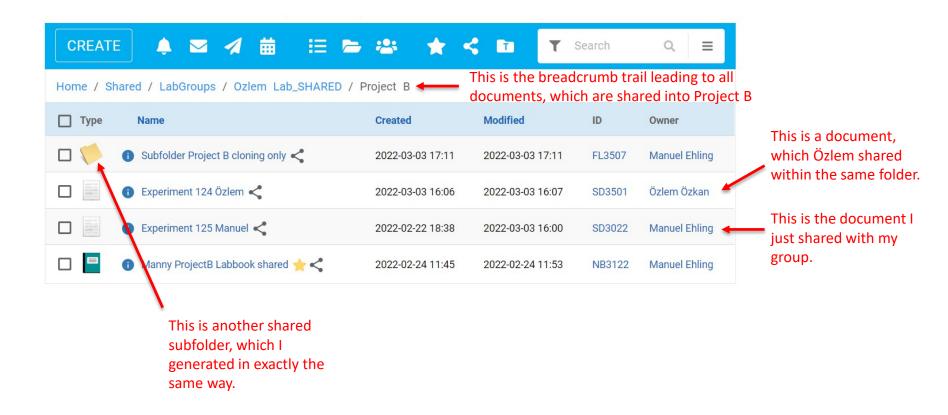

### **HELMHOLTZ**

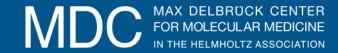

### **Notes**